# フリーウェイマイナンバー 操作マニュアル

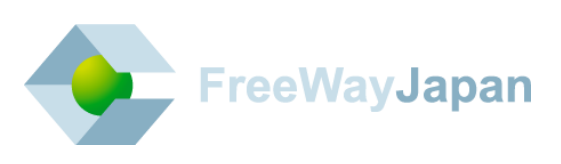

#### ■ はじめに

このたびは「フリーウェイマイナンバー」をご利用いただき、誠にありがとうございます。 本書では、フリーウェイマイナンバーの操作方法について説明しています。 マイナンバー管理者の方は「[1](#page-5-0) [マイナンバー管理者用」](#page-5-0)を、従業員の方は「[2](#page-38-0) [従業員用」](#page-38-0)を参照 してください。

#### ■ 改訂履歴

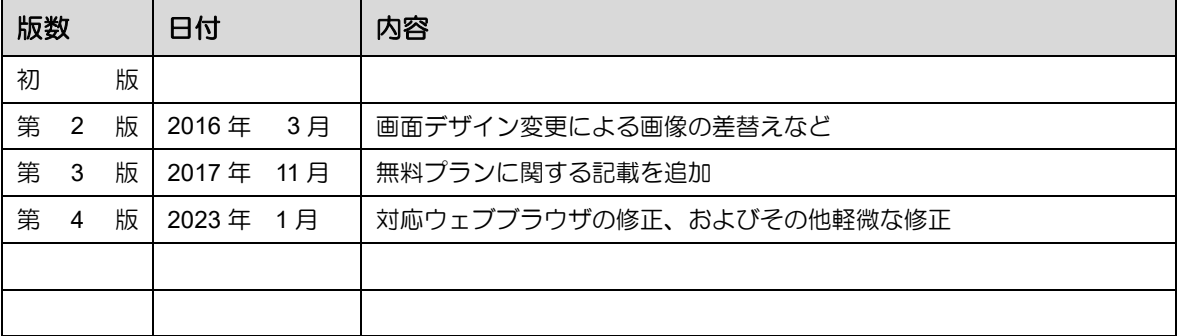

# 目次

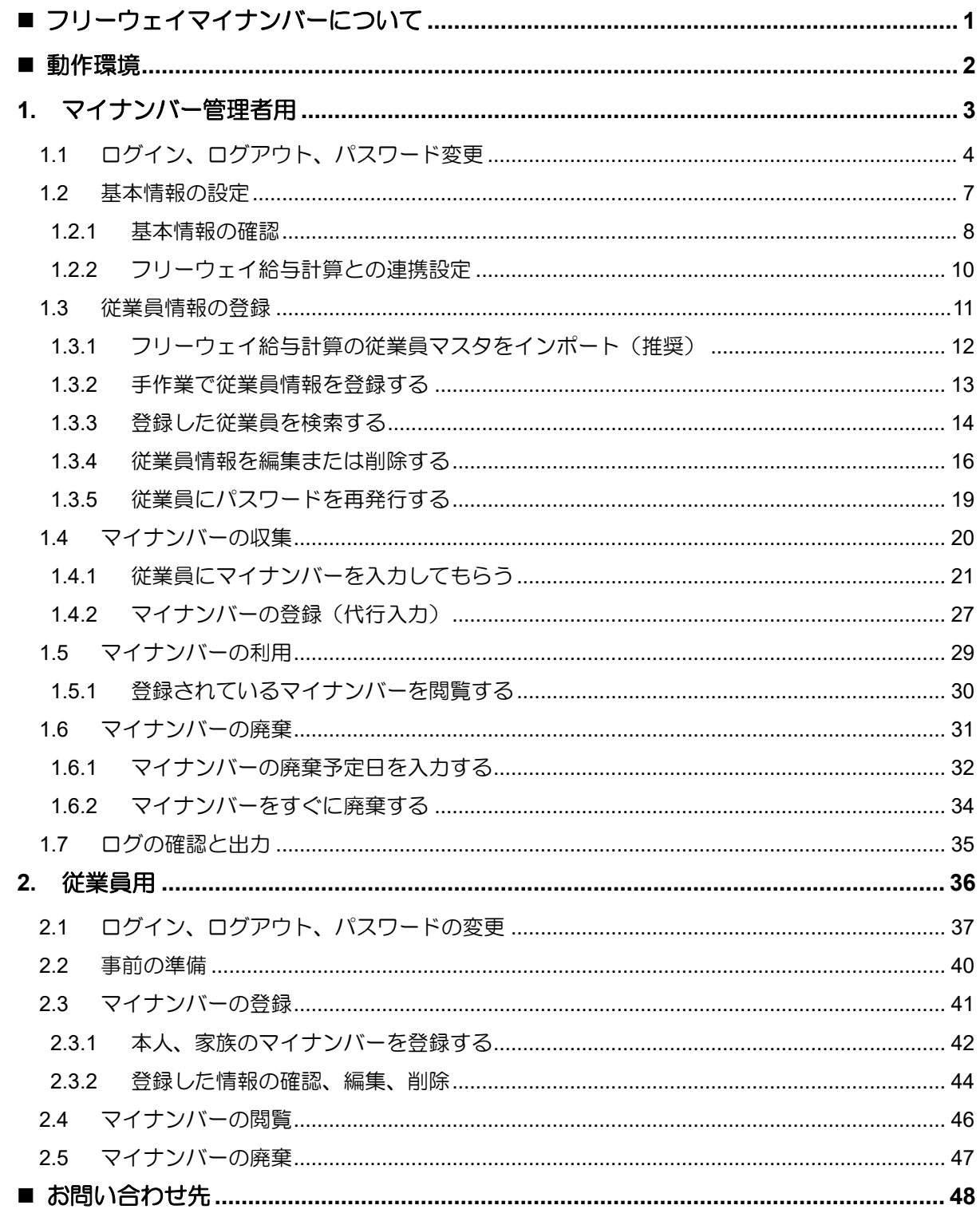

# <span id="page-3-0"></span>■ フリーウェイマイナンバーについて

「フリーウェイマイナンバー」は、フリーウェイシリーズをご利用の皆さんの、マイナンバー管理業務 をラクにするためのクラウドサービスです。マイナンバーの収集、保管、利用、廃棄をインターネット 上で完結できます。

#### ご注意点

フリーウェイマイナンバーは、[「フリーウェイ給与計算」](http://freeway-kyuuyo.net/)とのセット利用が必要です。フリーウェイマイ ナンバーのみでは使用できません。

### 無料版・有料版の違いについて

フリーウェイマイナンバーの無料版と有料版の違いは以下のとおりです。

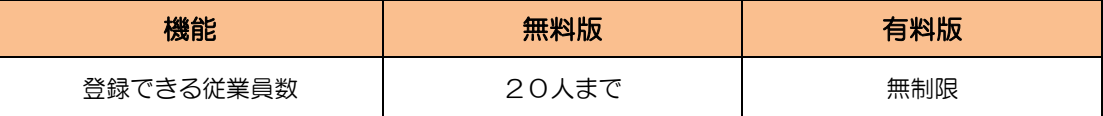

# 有料版アップグレードの手順

マイナンバー管理者でログインし、基本情報の画面を開いてください。

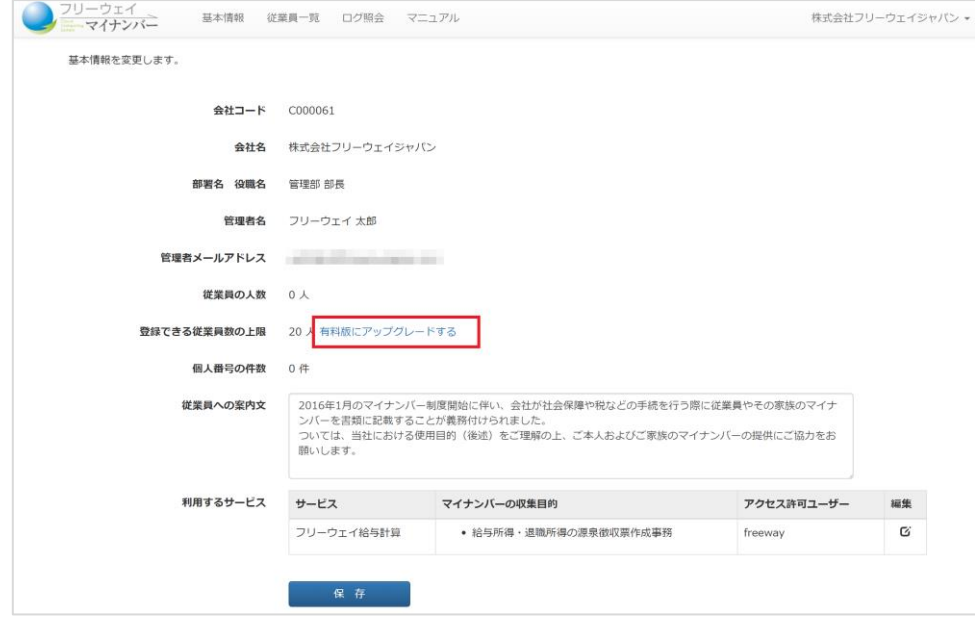

「有料版アップグレードにアップグレードする」のリンクをクリックしてください。有料版ア ップグレードの申し込みフォームが表示されます。必要事項を入力して申込を完了してくださ い。

# <span id="page-4-0"></span>■ 動作環境

### マイナンバー管理者

最小のディスプレイサイズは XGA (1024x768 ピクセル)です。このサイズ以上のディスプレイサイズ で操作してください。

対応 Web ブラウザは、Windows 版 Microsoft Edge、Google Chrome、Firefox、Mac 版の Safari、Chrome の各最新版です。

### 従業員

最小のディスプレイサイズは XGA (1024x768 ピクセル)です。このサイズ以上のディスプレイサイズ で操作してください。

対応 Web ブラウザは、Windows 版 Microsoft Edge、Google Chrome、Firefox、Mac 版の Safari、Chrome の各最新版です。

スマートフォンまたはタブレット端末 (最新版 OS。の Android 端末および iPhone 端末) OS でもご利 用いただけます。

# <span id="page-5-0"></span>**1.** マイナンバー管理者用

# <span id="page-6-0"></span>1.1 ログイン、ログアウト、パスワード変更

# ログイン

操作手順

ウェブブラウザで、ログイン URL(**<https://mynumber.freeway-japan.com/manager/login/>**)を開いて ください。マイナンバー管理者ログイン画面が開きます。

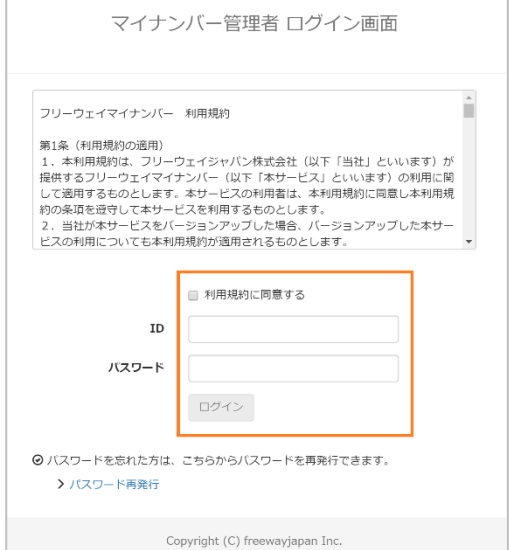

利用規約に同意したら、ID とパスワードを入力して、[ログイン]をクリックしてください。 基本情報の画面が表示されます。

以上で、ログインの手順は終わりです。

# ログアウト

操作手順

株式会社フリーウェイジャパン 基本情報 従業員一覧 ログ照会 マニュアル

画面右上の「会社名▼」をクリックしてください。プルダウンメニューが表示されます。

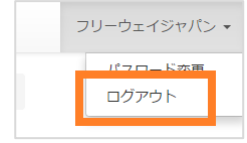

「ログアウト」をクリックしてください。

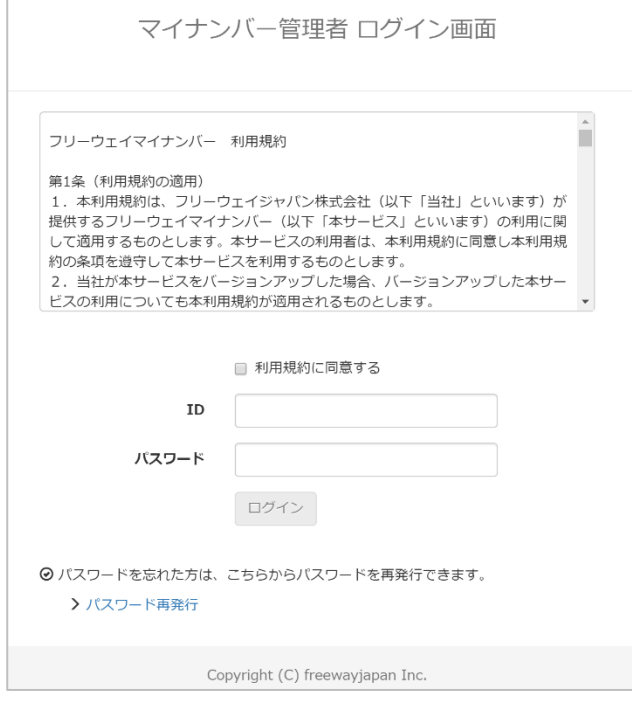

ログイン画面が表示されたら、操作手順は終わりです。

### パスワードの変更

#### 操作手順

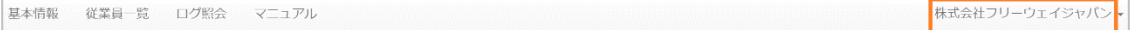

#### 画面右上の「会社名▼」をクリックしてください。プルダウンメニューが表示されます。

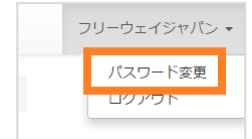

「パスワード変更」をクリックしてください。パスワード変更画面が表示されます。

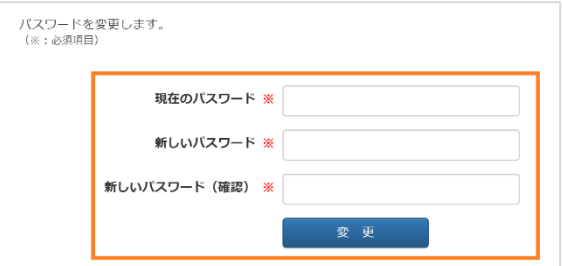

新しいパスワードを入力し、[変更]をクリックしてください。基本情報の画面が表示されます。

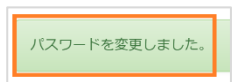

「パスワードを変更しました。」というメッセージが表示されたら、操作手順は終わりです。

# <span id="page-9-0"></span>1.2 基本情報の設定

基本情報では、登録情報確認、「従業員への案内文」「利用するサービス」を設定できます。

### <span id="page-10-0"></span>**1.2.1** 基本情報の確認

ログインすると、まず基本情報の画面が表示されます。基本情報の中で、ご自身で変更できるのは「従 業員への案内文」、「連携するサービス」の「アクセス許可ユーザー」です。

#### 1.2.1.1 従業員への案内文を変更する

「従業員への案内文」は、従業員がログインした後の画面に表示される文章です。変更しない場合は、 そのまま[保存]をクリックしてください。

操作手順

#### 基本情報の画面を開いてください。

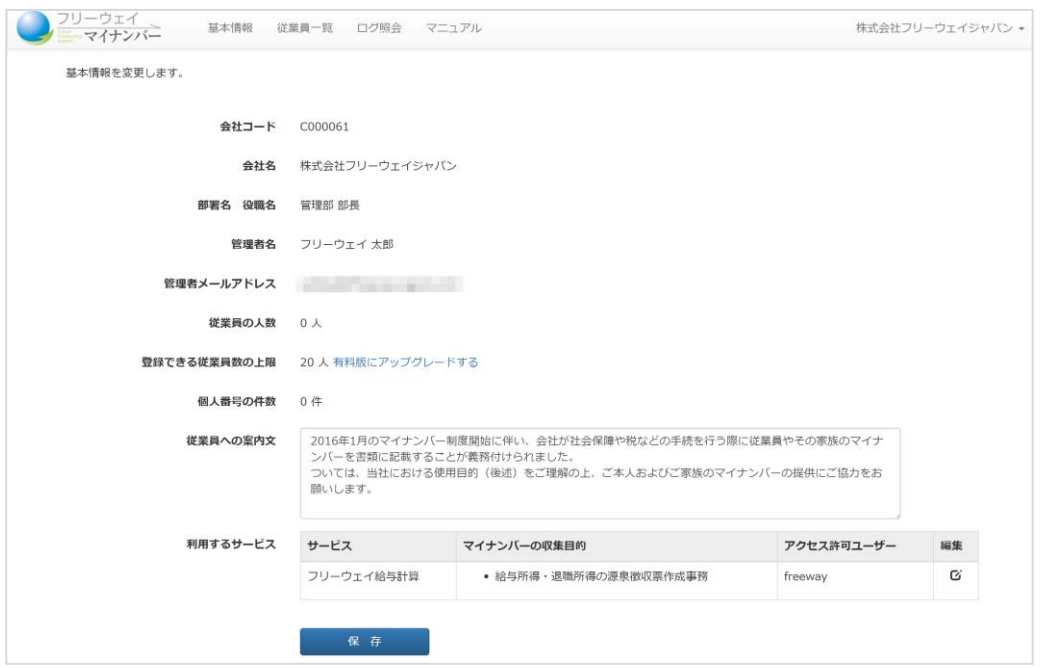

「従業員への案内文」右の枠をクリックしてください。枠の色が水色に変わります。

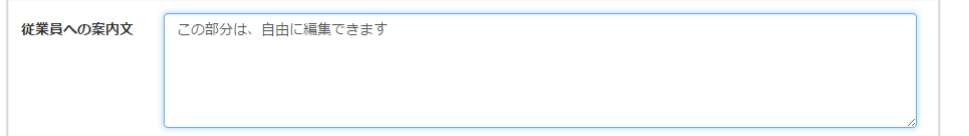

内容を変更し、[保存]をクリックしてください。基本情報の画面が表示されます。

保存しました。

「保存しました」というメッセージが表示されたら、操作手順は終わりです。

#### 1.2.1.2 利用するサービスを設定する

利用するサービスを設定すると、フリーウェイマイナンバーで管理している個人番号を、帳票に印字で きます。現在、連携するサービスは[「フリーウェイ給与計算」](http://freeway-kyuuyo.net/)です。

操作手順

基本情報の画面を開いてください。

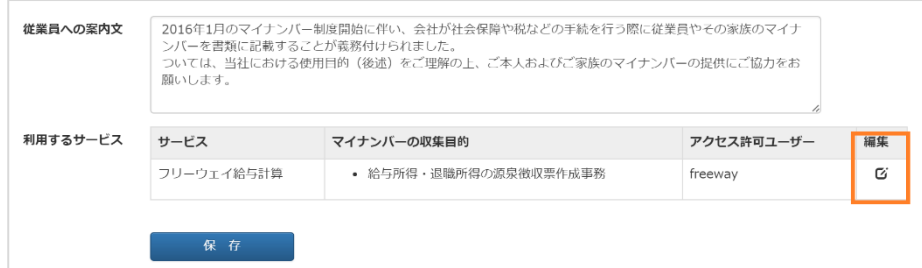

「利用するサービス」の[編集]をクリックしてください。利用サービス編集ダイアログが表示されます。

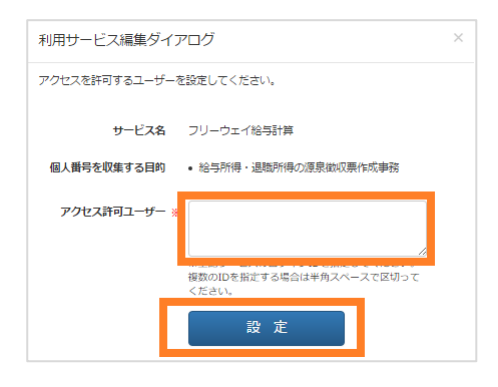

表示された内容を確認し、「アクセス許可ユーザー」に、連携するサービスの「ログイン ID」を入力し、 [設定]をクリックしてください。基本情報の画面に戻ります。

※ログイン ID は大文字、小文字の区別があります。完全一致するよう入力してください。

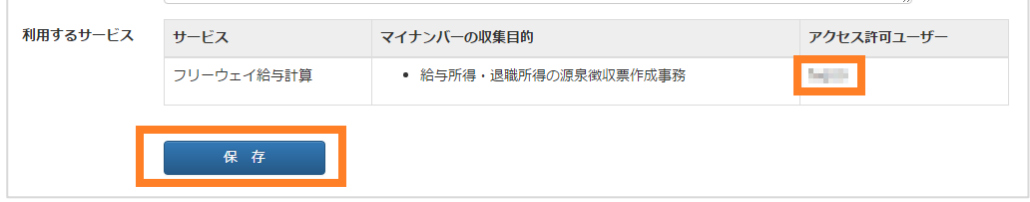

「アクセス許可ユーザー」のログイン ID が正しいか確認し、[保存]をクリックしてください。基本情報 の画面が表示されます。

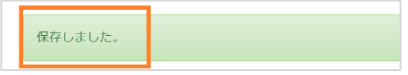

「保存しました」というメッセージが表示されたら、操作手順は終わりです。

### <span id="page-12-0"></span>**1.2.2** フリーウェイ給与計算との連携設定

フリーウェイ給与計算から出力する帳票に、マイナンバーを印字するための事前設定をします。フリー ウェイ給与計算にログインするための情報を事前に準備してください。

#### 補足

フリーウェイマイナンバーの基本情報に登録されている「アクセス許可ユーザー」のログイン ID を使 って、フリーウェイ給与計算にログインしてください。

操作手順

フリーウェイ給与計算にログインし、基本情報設定の画面を開いてください(会社データ管理)

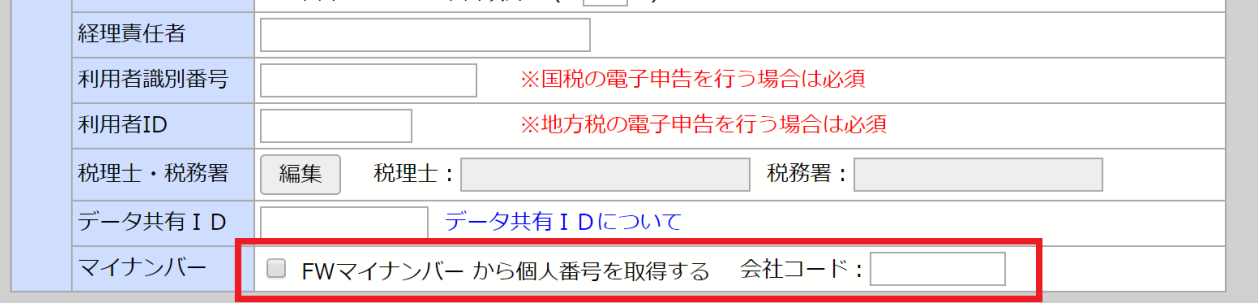

会社情報の「□FW マイナンバーから個人番号を取得する」にチェックをつけて、「会社コード」にフリ ーウェイマイナンバーの会社コードを入力したら、[登録]をクリックしてください。

操作手順は終わりです。

# <span id="page-13-0"></span>1.3 従業員情報の登録

従業員の基本的な情報を登録します。登録する方法は 2 種類あり、1 つ目が「フリーウェイ給与計算の 従業員マスタを活用」する方法、2 つ目が「手作業で従業員情報を入力」する方法です。

### <span id="page-14-0"></span>**1.3.1** フリーウェイ給与計算の従業員マスタをインポート(推奨)

フリーウェイ給与計算から従業員データをエクスポートし、フリーウェイマイナンバーの従業員一覧に インポートします。手作業で登録するよりも簡単なため、フリーウェイマイナンバーの利用開始時は、 こちらの手順を参考にしてください。

#### 操作手順

フリーウェイ給与計算にログインし、従業員データをエクスポートしてください。保存場所は、参照し やすいところであれば、どこでも結構です。

フリーウェイマイナンバーで、「従業員一覧」を開いてください。従業員一覧の画面が表示されます。

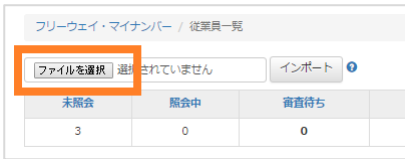

[ファイルを選択]をクリックしてください。アップロードするファイルの選択画面が表示されます。

フリーウェイ給与計算からエクスポートした従業員データを選択し、開いてください。従業員一覧の画 面に戻ります。

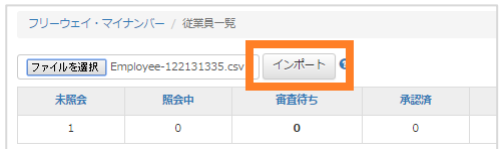

[インポート]をクリックしてください。従業員一覧の画面が表示されます。

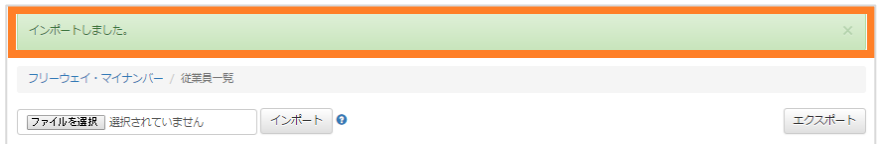

「インポートしました。」というメッセージが表示されたら、操作手順は終わりです。

ご注意点

従業員一覧のデータの内容に問題がないか確認してください。編集が必要な場合は、「[1.3.4](#page-18-0) [従業員情報](#page-18-0) [を編集または削除」](#page-18-0)を参照してください。

### <span id="page-15-0"></span>**1.3.2** 手作業で従業員情報を登録する

フリーウェイマイナンバーに、手作業で従業員一人ひとりの情報を登録します。一括で登録する場合は、 「[1.3.1](#page-14-0) [フリーウェイ給与計算の従業員マスタをインポート\(推奨\)」](#page-14-0)を参照してください。

操作手順

従業員一覧を開いてください。従業員一覧の画面が表示されます。

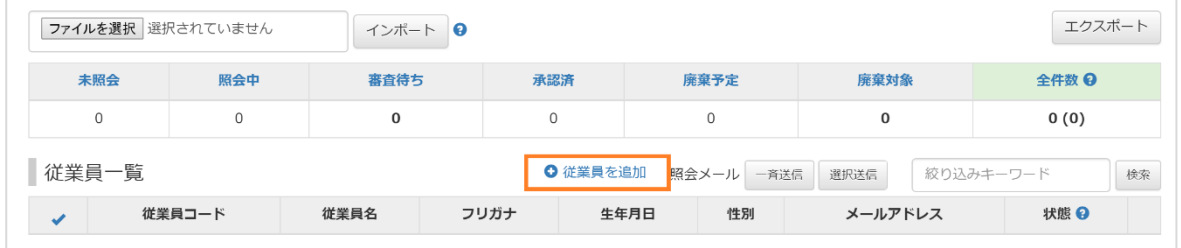

[従業員を追加]をクリックしてください。従業員登録の画面が表示されます。

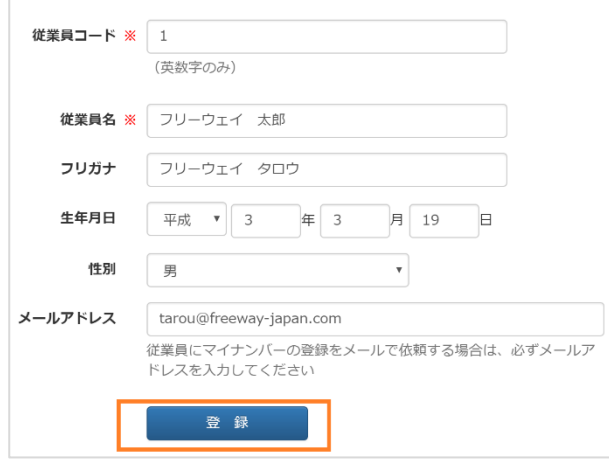

項目に入力して、[登録]をクリックしてください。「追加しました。」というメッセージが表示された、従 業員一覧の画面に戻ります。

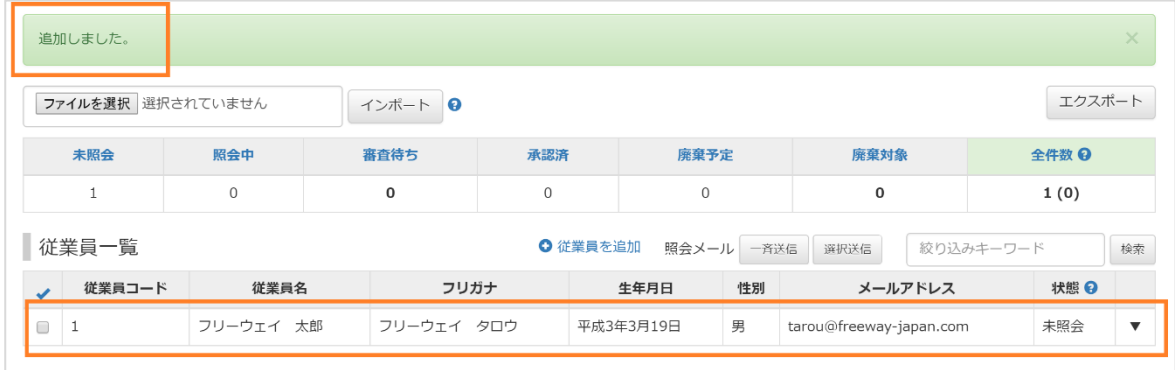

従業員一覧のデータの内容に問題がないか、確認してください。編集が必要な場合は、「[1.3.4](#page-18-0) [従業員情](#page-18-0) [報を編集または削除」](#page-18-0)を参照してください。操作手順は以上で終わりです。

### <span id="page-16-0"></span>**1.3.3** 登録した従業員を検索する

従業員一覧に登録してある従業員を検索します。検索方法は2つあります。1つ目は、マイナンバー収 集状況での絞り込み、2つ目は、登録されている情報のキーワード検索です。

#### 1.3.3.1 マイナンバー収集状況で絞り込む

#### 操作手順

従業員一覧を表示してください。

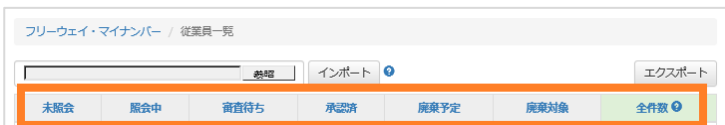

マイナンバー収集状況を表示している青い文字をクリックしてください。それぞれに該当する従業員が 表示されます。

#### 補足

▼マイナンバー収集状況の一覧表

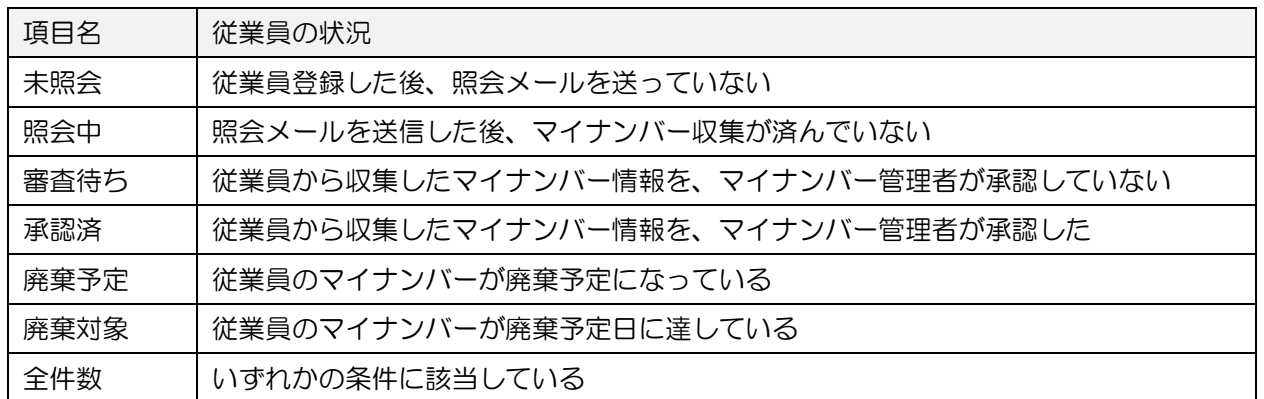

以上で、操作手順は終わりです。

### キーワード検索する

補足

キーワード検索できる項目 従業員コード、従業員名、フリガナ、メールアドレス

操作手順

#### 従業員一覧を表示してください。

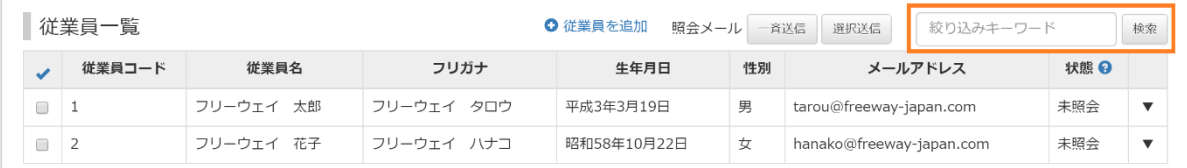

絞り込みキーワードに検索したいワードを入力して、[検索]をクリックしてください。検索キーワード に部分一致する従業員が表示されます。

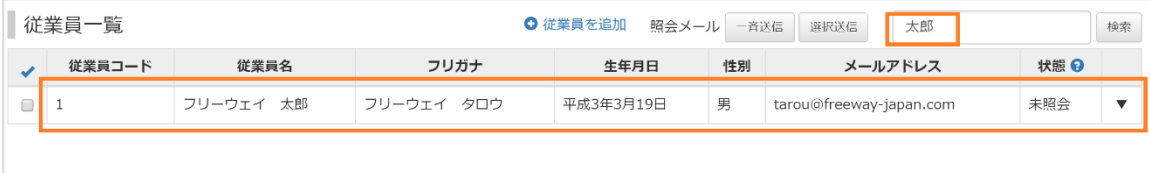

#### 補足

検索条件を解除して、全従業員を表示する場合は、絞り込みキーワードを空欄にして[検索]をクリック してください。

以上で、操作手順は終わりです。

### <span id="page-18-0"></span>**1.3.4** 従業員情報を編集または削除する

登録した従業員情報を編集、または削除します。

#### 1.3.4.1 従業員情報を変更する

操作手順

従業員一覧を開いてください。

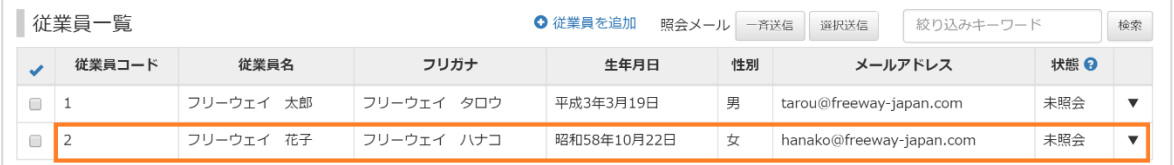

編集したい従業員の行をクリックしてください。プルダウンメニューが表示されます。

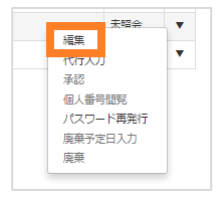

[編集]をクリックしてください。従業員編集の画面が表示されます。

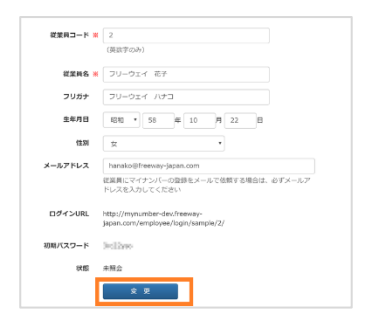

編集したい項目に入力し、[変更]をクリックしてください。従業員一覧の画面に戻り、「保存しました」 というメッセージが表示されます。

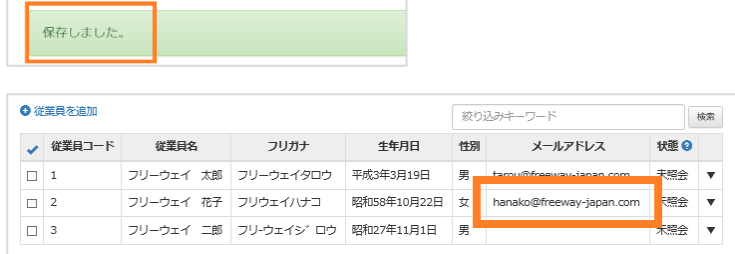

変更した項目を確認してください。従業員情報の変更の手順は以上で終わりです。

#### ご注意点

削除した従業員データは、元に戻せません。

操作手順

従業員一覧を開いてください。

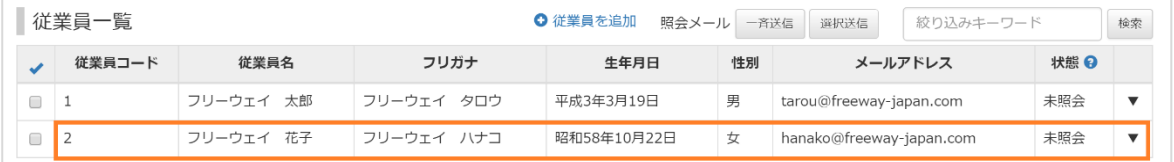

削除したい従業員の行をクリックしてください。プルダウンメニューが表示されます。

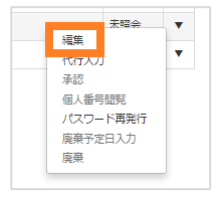

[編集]をクリックしてください。従業員編集の画面が表示されます。

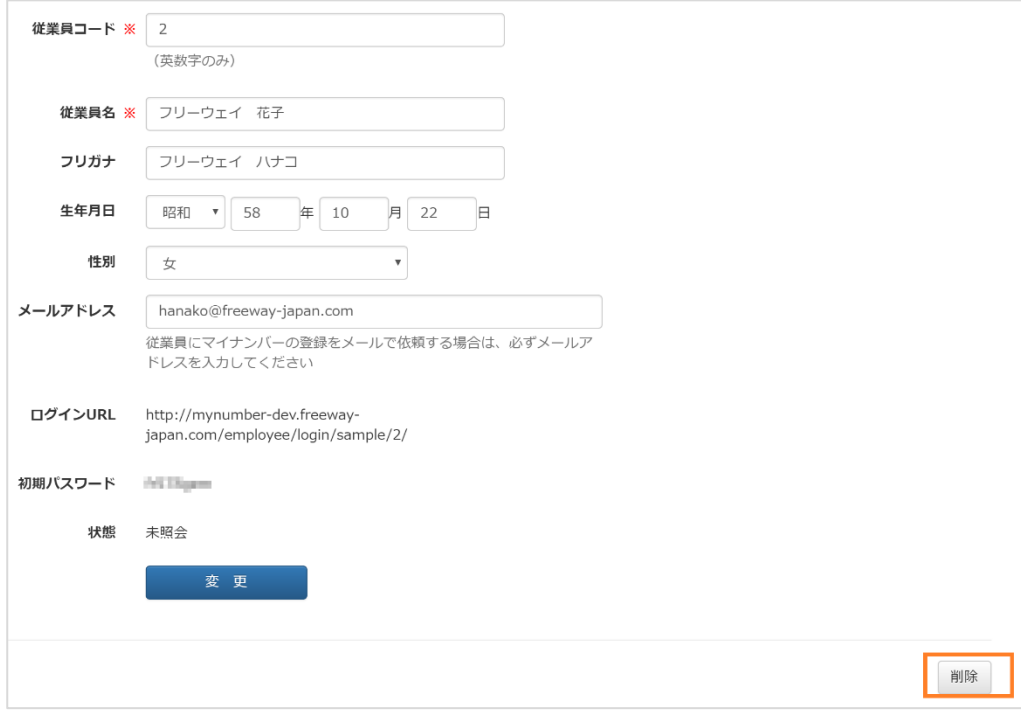

従業員情報を確認して、[削除]をクリックしてください。削除の確認画面が表示されます。

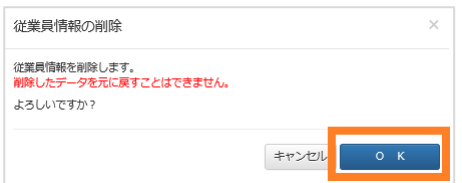

削除する場合は[OK]をクリックしてください。従業員一覧の画面に戻ります。

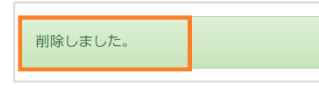

「削除しました。」というメッセージが表示されたら、以上で操作順は終わりです。

### <span id="page-21-0"></span>**1.3.5** 従業員にパスワードを再発行する

パスワードを忘れてしまった従業員に再発行します。

#### 操作手順

従業員一覧を開いてください。

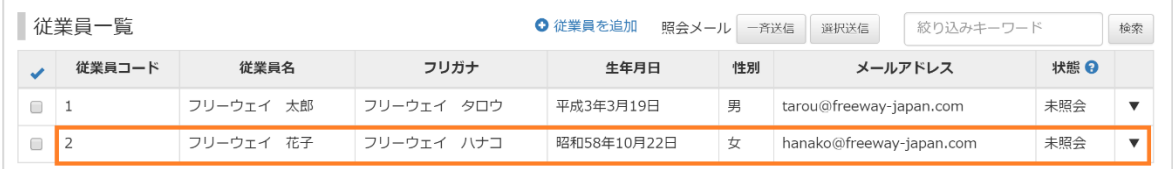

パスワードを再発行したい従業員をクリックしてください。プルダウンメニューが表示されます。

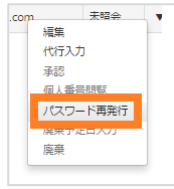

「パスワード再発行」をクリックしてください。パスワード再発行の確認画面が表示されます。

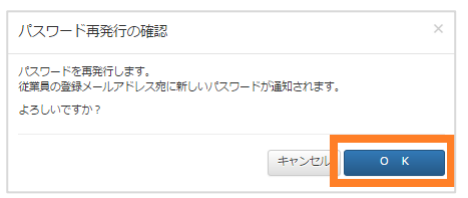

パスワードを再発行する場合は、[OK]をクリックしてください。従業員一覧の画面が表示されます。

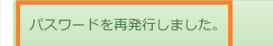

「パスワードを再発行しました。」というメッセージが表示されたら、操作手順は終わりです。

# <span id="page-22-0"></span>1.4 マイナンバーの収集

フリーウェイマイナンバーで、マイナンバーを収集する方法は2つあります。1つ目は、従業員に入力 してもらう方法で、2つ目は、マイナンバー管理者が入力する方法(代行入力)です。

### <span id="page-23-0"></span>**1.4.1** 従業員にマイナンバーを入力してもらう

従業員に、個人番号の入力、番号確認書類、本人確認書類の送信を依頼するために、従業員にメールを 送ります。

#### <span id="page-23-1"></span>1.4.1.1 従業員にメールを送る(照会メール、督促メール)

従業員に送るメールの種類は、2つあります。1つ目は、従業員に個人番号の入力などを依頼する「照 会メール」、2つ目は、照会メールを送信した従業員に、情報の登録を催促する「督促メール」です。 メールの送信方法も、2つあります。1つ目が対象者全員にメールを送る「一斉送信」、2つ目が特定の 従業員にメールを送る「選択送信」です。

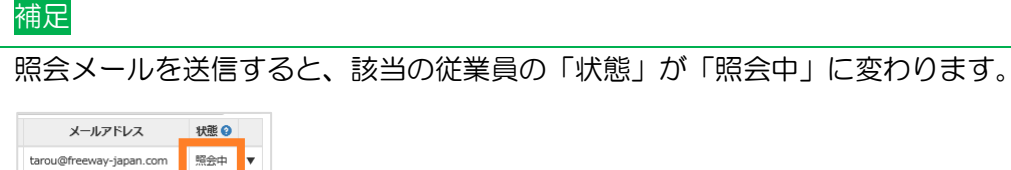

hanako@freeway-japan.com 照会中

### 対象者全員にメールを送る

操作手順

従業員一覧を開いてください。

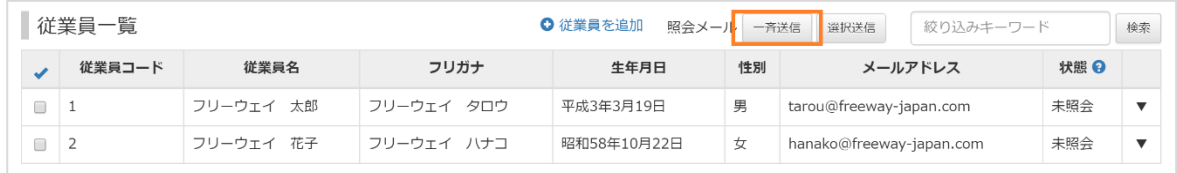

照会メールの[一斉送信]をクリックしてください。一斉メール送信ダイアログが表示されます。

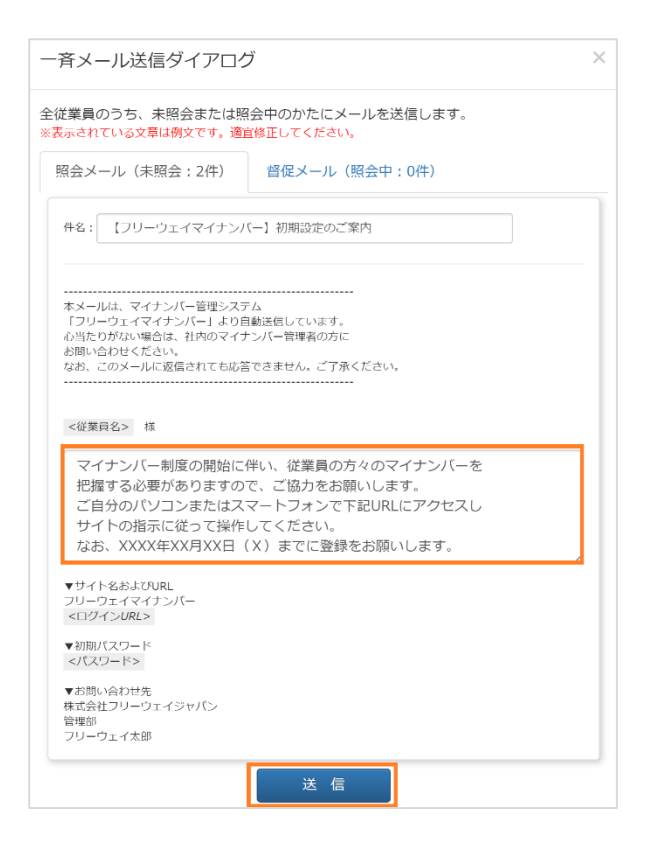

目的に応じて「照会メール」と「督促メール」のいずれかのタブをクリック後、本文をクリックして編 集し、[送信]をクリックしてください。従業員一覧の画面が表示されます。

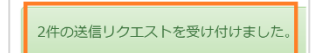

「◯件の送信リクエストを受け付けました。」というメッセージが表示されたら、操作手順は終わりで す。

### 特定の従業員にメールを送る

操作手順

#### 従業員一覧を表示してください。

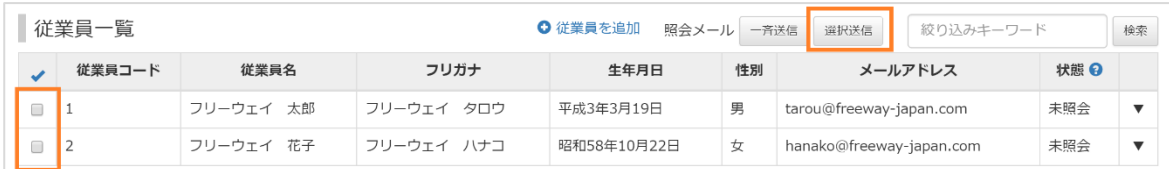

メールを送りたい従業員にチェックをつけて、[選択送信]をクリックしてください。選択メール送信ダ イアログが表示されます。

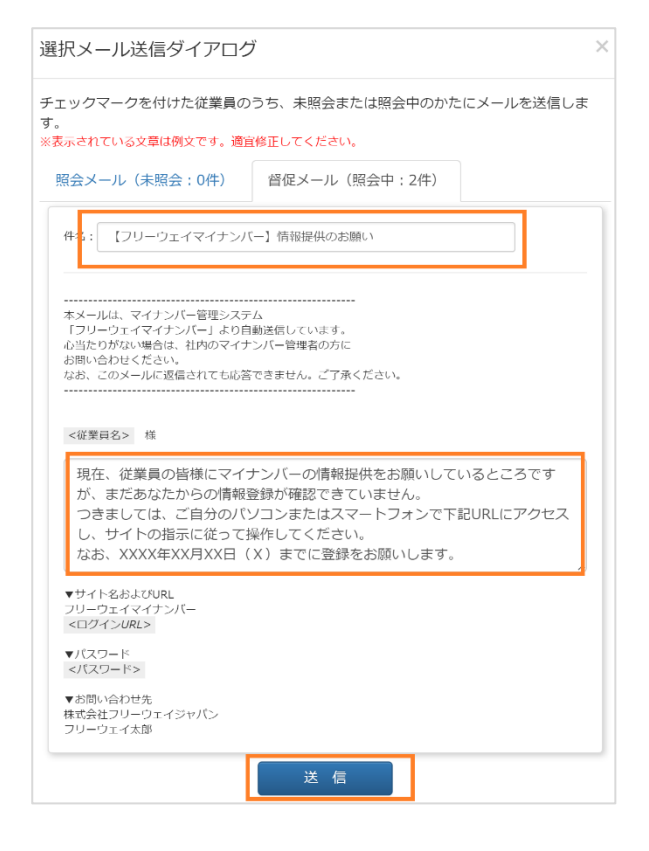

#### 補足

従業員を検索する方法

「[1.3.3](#page-16-0) [登録した従業員を検索する」](#page-16-0)を参照してください。

目的に応じて「照会メール」と「督促メール」のいずれかのタブをクリック後、件名と本文をクリック して編集し、[送信]をクリックしてください。従業員一覧の画面が表示されます。

2件の送信リクエストを受け付けました。

「◯件の送信リクエストを受け付けました。」のメッセージが表示されたら、操作手順は終わりです。

#### 操作手順

#### 従業員一覧を表示してください。

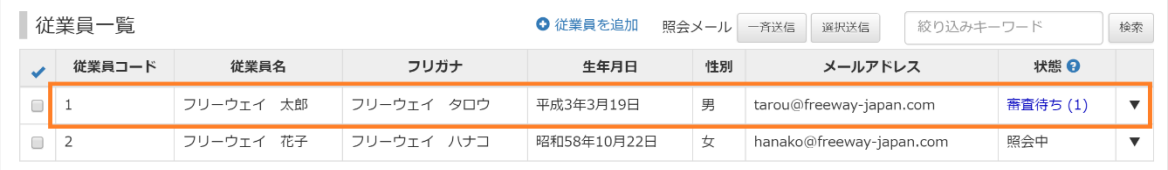

承認する従業員の行でクリックしてください。プルダウンメニューが表示されます。

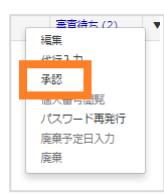

#### 補足

承認できるのは、「状態」が「審査待ち(数字)」の従業員です。なお、()内の数字は、従業員が登録し たマイナンバーの数です。

従業員に「催促メール」を送る場合は、「[1.4.1.1](#page-23-1) [従業員にメールを送る」](#page-23-1)を参照してください。

#### 「承認」をクリックしてください。承認の画面が表示されます

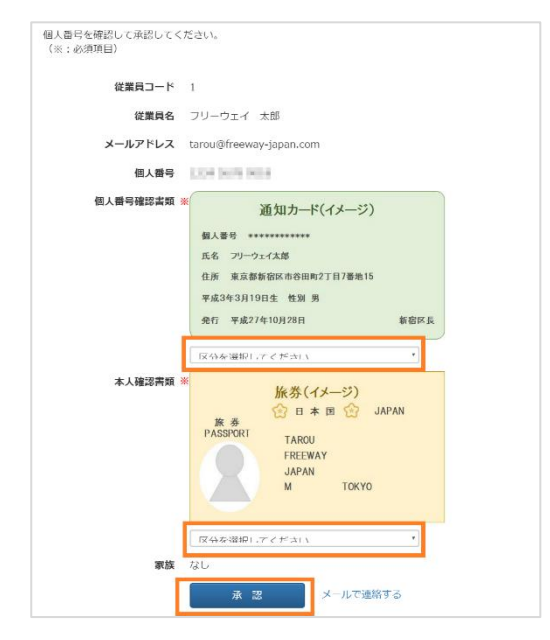

内容に誤りがなければ、個人番号確認書類、本人確認書類の区分を選び、[承認]をクリックしてくださ い。従業員一覧の画面が表示されます。

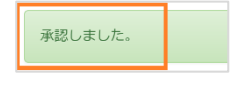

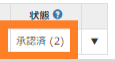

「承認しました。」というメッセージが表示され、承認した従業員の「状態」が「承認済み()」となっ ていたら、操作手順は終わりです。

# 補足 従業員の登録内容に誤りがある場合 承認画面で[メールで連絡する]をクリックしてください。個別メールの送信画面が表示されます。  $\overline{\times}$ 個別メールの送信 送信するメールの本文を指定してください。 ※表示されている文章は例文です。適宜修正してください。 【フリーウェイマイナンバー】情報提供に関するご連絡 件名 <従業員名> 様 ー<br>このたびはマイナンバーの情報提供にご協力いただきありがとうございます。<br>- 登録いただいた情報を確認したところ、身元確認書類の画像が不鮮明でした。<br>- お手数ですが以下に従って再登録をお願いします。 ▼サイト名およびURL<br>フリーウェイマイナンバー<br><ログインURL> ▼バスワード<br><パスワード> ▼お問い合わせ先<br>株式会社フリーウェイジャパン<br>管理部<br>フリーウェイ太郎 送信 件名と本文を編集して、[送信]をクリックしてください。従業員一覧の画面が表示されます。 メールの送信リクエストを受け付けました。

「メールの送信リクエストを受け付けました。」というメッセージが表示されていれば、メール送信は 完了しています。

#### 操作手順

#### 従業員一覧を表示してください。

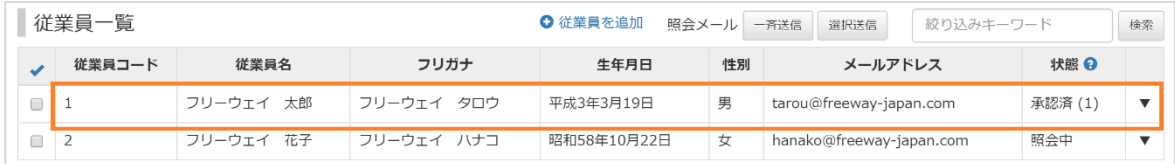

承認を取り消したい従業員(「状態」が「承認済()」)をクリックしてください。 プルダウンメニューが 表示されます。

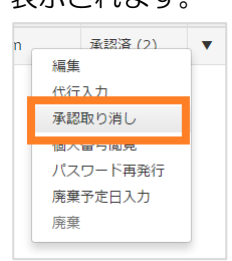

「承認取り消し」をクリックしてください。承認の取り消し画面が表示されます。

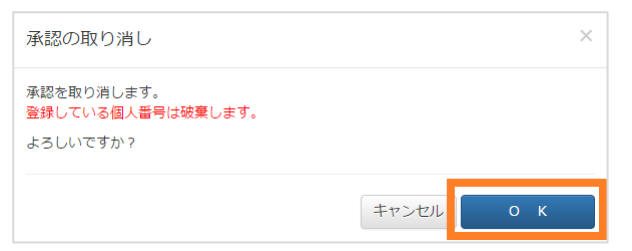

取り消してもよければ[OK]をクリックしてください。従業員一覧の画面が表示されます。

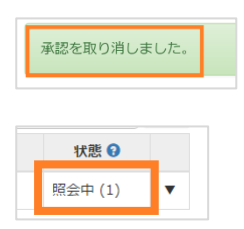

「承認を取り消しました。」というメッセージが表示され、状態が「照会中」となっていれば、操作手順 は終わりです。

# <span id="page-29-0"></span>**1.4.2** マイナンバーの登録(代行入力)

マイナンバー管理者が、従業員のマイナンバーなどを入力します。

操作手順

#### 従業員一覧を表示してください。

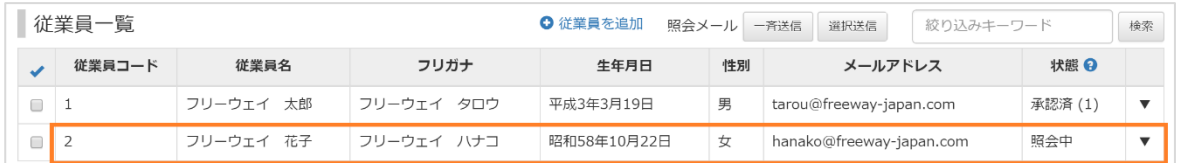

#### 代行入力する従業員をクリックしてください。プルダウンメニューが表示されます。

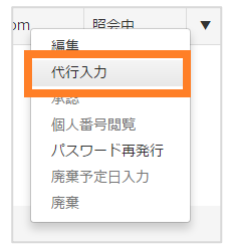

「代行入力」をクリックしてください。個人番号を代行登録する画面が表示されます。

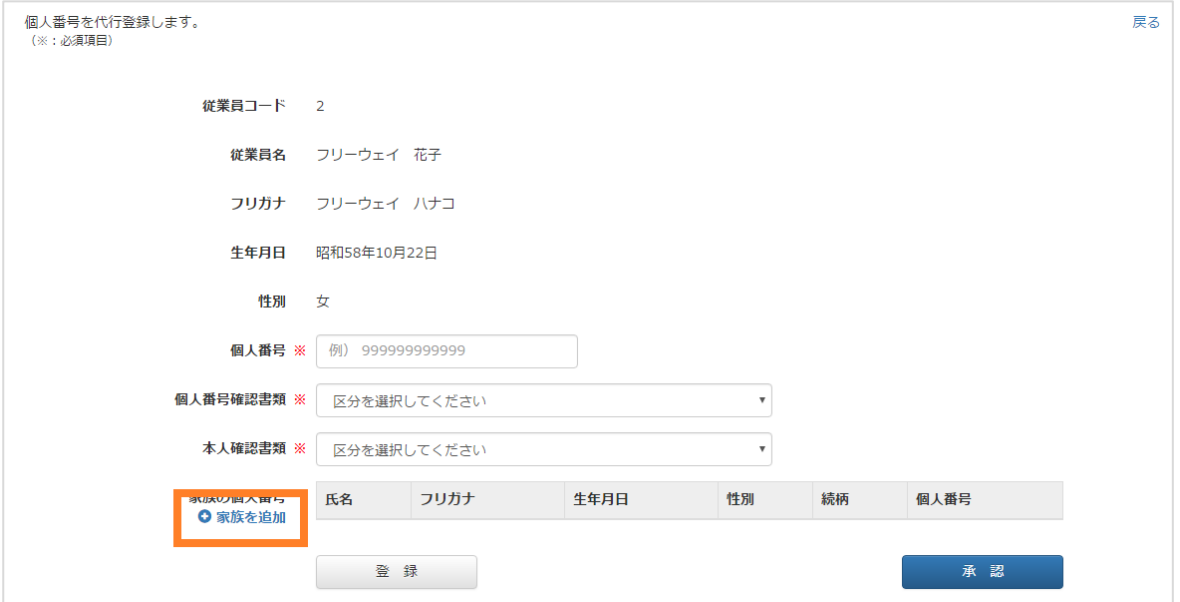

[家族を追加]をクリックしてください。家族情報編集ダイアログが表示されます。

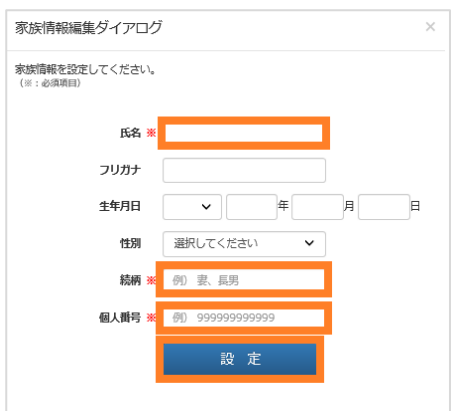

項目に入力あるいは選択して、[設定]をクリックしてください。個人番号の代行登録の画面が表示され ます。

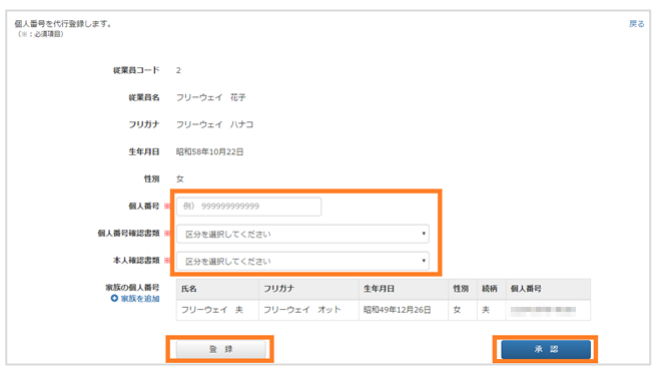

従業員から提出された「個人番号確認書類」、「本人確認書類」を確認しながら、項目に入力あるいは選 択し、[承認]をクリックしてください。いったん登録して、あとで承認する場合は[登録]をクリックし てください。

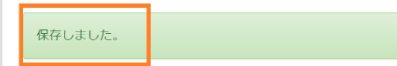

「保存しました。」というメッセージが表示されたら、操作手順は終わりです。

# <span id="page-31-0"></span>1.5 マイナンバーの利用

フリーウェイマイナンバーは、給与計算ソフト「フリーウェイ給与計算」と連携しています。フリーウ ェイ給与計算で、マイナンバー対応の帳票を出力する際に、マイナンバーを手書きする手間が省けます。

#### 補足

フリーウェイマイナンバーと連携するサービスの設定については、「[1.2.1](#page-10-0) [基本情報の確認」](#page-10-0)を参照して ください。

# <span id="page-32-0"></span>**1.5.1** 登録されているマイナンバーを閲覧する

フリーウェイマイナンバーに登録されている、従業員の個人番号を閲覧します。

#### 操作手順

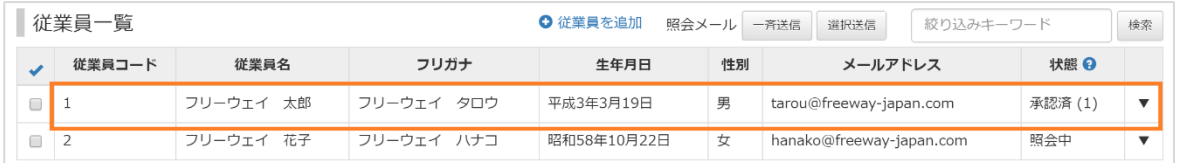

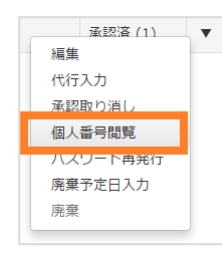

「個人番号閲覧」をクリックしてください。個人番号閲覧ダイアログが表示されます。

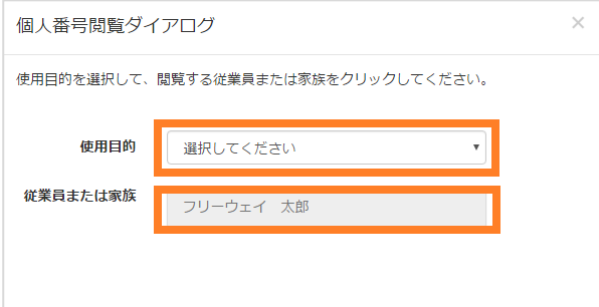

「使用目的」をクリックして選択し、個人番号を閲覧したい従業員または家族をクリックしてください。 個人番号が表示されます。

操作手順は終わりです。

# <span id="page-33-0"></span>1.6 マイナンバーの廃棄

従業員が退職するなどした際に、マイナンバーを廃棄します。フリーウェイマイナンバーで、マイナン バーを廃棄する場合は、まずマイナンバーの「廃棄予定日」を入力します。予定日に到達すると、マイ ナンバーを廃棄できます。

#### ご注意点

廃棄予定日を入力しただけでは、マイナンバーは廃棄されません。 マイナンバーを廃棄すると、その従業員の情報が全て削除されます。元には戻せません。以後、該当の 従業員の方は、フリーウェイマイナンバーにログインできなくなります。

### <span id="page-34-0"></span>**1.6.1** マイナンバーの廃棄予定日を入力する

マイナンバーを廃棄する予定日を入力します。

#### ご注意点

廃棄予定日に、今日以前の日付を設定すると、従業員情報の「編集」、「パスワード再発行」「廃棄予定日 入力」ができなくなります。元に戻すことはできません。

操作手順

#### 従業員一覧を表示してください。

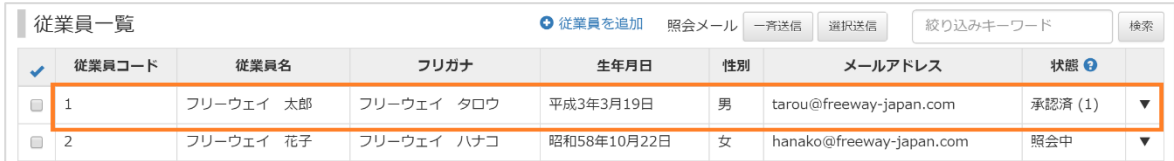

マイナンバーを破棄したい従業員の行をクリックしてください。プルダウンメニューが表示されます。

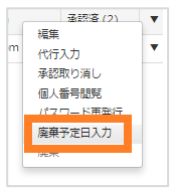

「廃棄予定日入力」をクリックしてください。廃棄予定日入力ダイアログが表示されます。

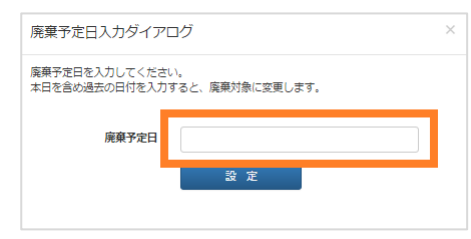

「廃棄予定日」の欄をクリックしてください。カレンダーが表示されます。

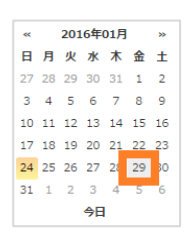

#### ご注意点

廃棄予定日に明日以降の日付を入力すると、該当の従業員の「状態」が「廃棄予定」に、今日以前の日 付を入力すれば「廃棄対象」になります。廃棄対象になった場合、従業員情報の「編集」、「パスワード 再発行」「廃棄予定日入力」ができなくなります。元に戻すことはできません。

カレンダーから日付を選んでください。廃棄予定日が入力されます。

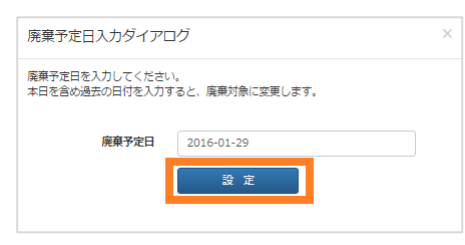

[設定]をクリックしてください。従業員一覧の画面が表示されます。

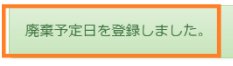

「廃棄予定日を登録しました。」というメッセージが表示されたら、操作手順は終わりです。

### <span id="page-36-0"></span>**1.6.2** マイナンバーをすぐに廃棄する

廃棄予定日が到来し、状態が「廃棄対象()」となっている従業員のマイナンバーを廃棄します。

#### 操作手順

従業員一覧を表示してください。

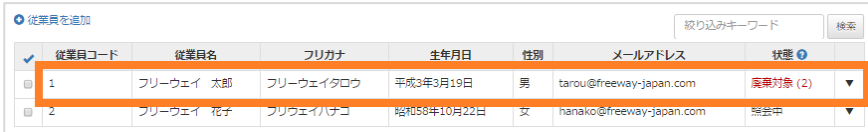

状態が「廃棄対象」になっている従業員をクリックしてください。プルダウンメニューが表示されます。

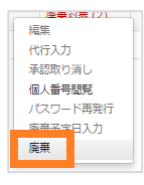

[廃棄]をクリックしてください。廃棄の確認画面が表示されます。

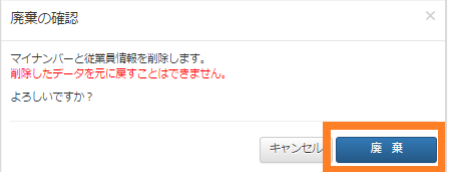

廃棄してよければ、[廃棄]をクリックしてください。従業員一覧の画面が表示されます。

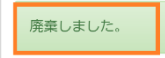

「廃棄しました。」というメッセージが表示されたら、操作手順は終わりです。

# <span id="page-37-0"></span>1.7 ログの確認と出力

個人番号の閲覧履歴を確認、CSV ファイルでエクスポートします。

### 操作手順

基本情報の画面を表示してください。

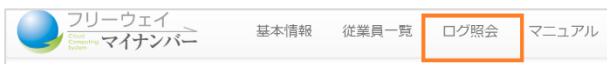

「ログ照会」をクリックしてください。ログ照会の画面が表示されます。

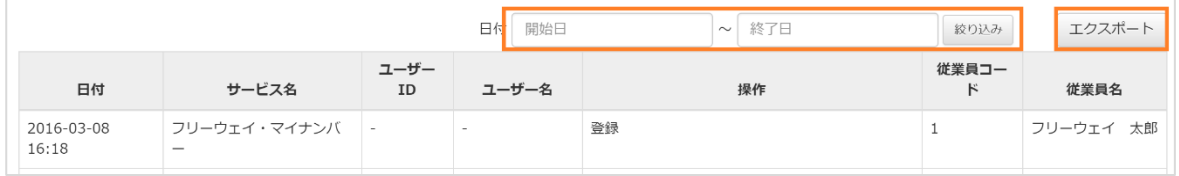

日付を絞り込む場合は、「開始日」と「終了日」を入力して、[絞り込み]をクリックしてください。条件 に合致したログが画面に表示されます。

画面に表示されたログを出力する場合は、[エクスポート]をクリックしてください。CSV ファイルがダ ウンロードされたら、操作手順は終わりです。

<span id="page-38-0"></span>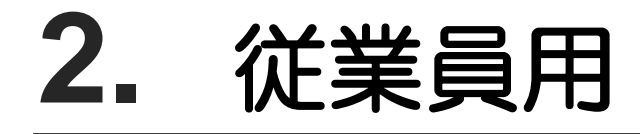

# <span id="page-39-0"></span>2.1 ログイン、ログアウト、パスワードの変更

## ログイン

#### 操作手順

マイナンバー管理者から送られてきたメールを開いて、ログイン URL をクリックしてください。ログ イン画面が表示されます。

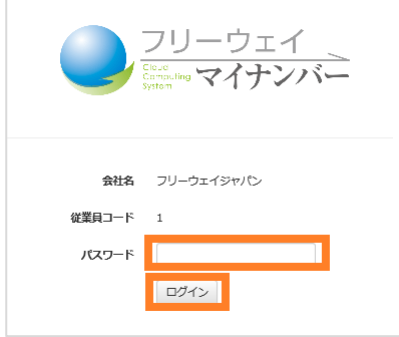

パスワードを入力して、[ログイン]をクリックしてください。初回ログイン時は、パスワードの変更の画 面が表示されます。次回以降のログイン時は、個人番号の収集についての画面が表示されます。

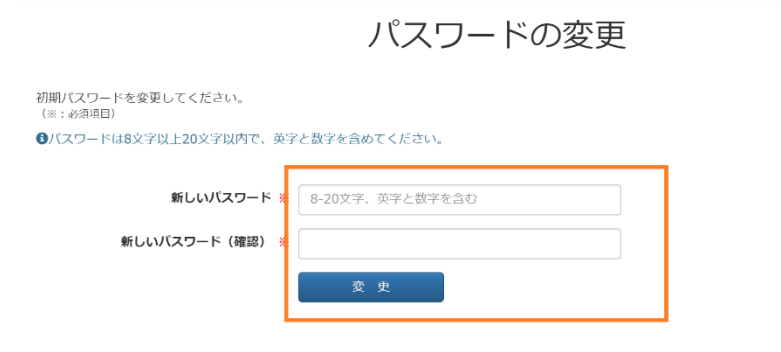

新しいパスワードを入力して、[変更]をクリックしてください。「パスワードを変更しました。」というメ ッセージ、個人番号の収集についての画面が表示されます。

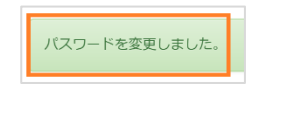

以上で、操作手順は終わりです。

# ログアウト

#### 操作手順

画面左上の「フリーウェイマイナンバー」のロゴをクリックしてください。個人番号の収集についての 画面が表示されます。

 $\overline{\phantom{a}}$ 

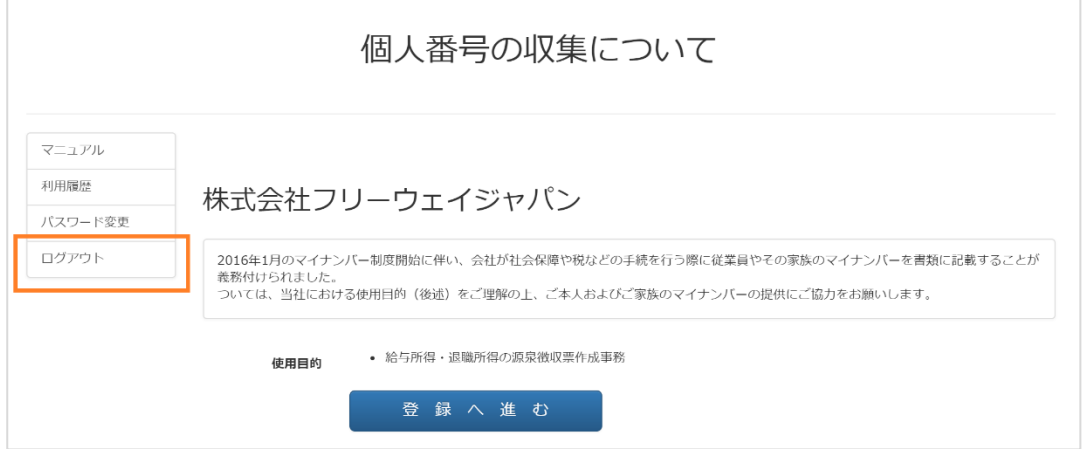

[ログアウト]をクリックしてください。ログイン画面が表示されます。

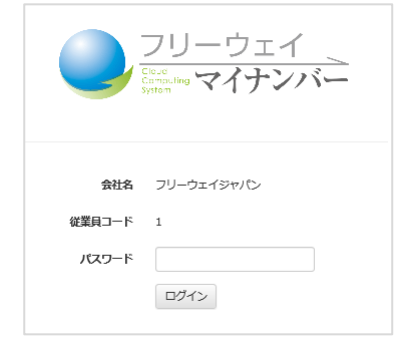

以上で、操作手順は終わりです。

### パスワードの変更

#### 操作手順

画面左上の「フリーウェイマイナンバー」のロゴをクリックしてください。個人番号の収集についての 画面が表示されます。

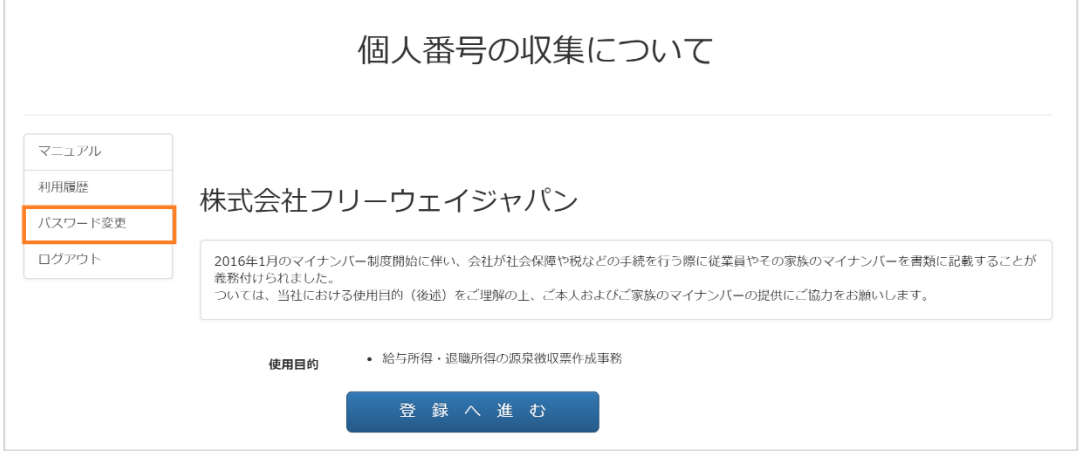

「パスワード変更」をクリックしてください。パスワードの変更の画面が表示されます。

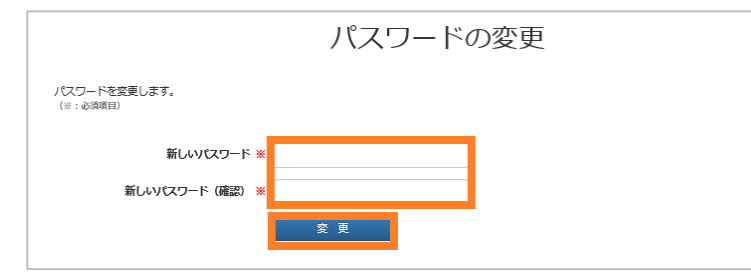

「新しいパスワード」を入力して、[変更]をクリックしてください。

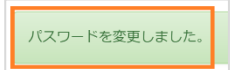

「パスワードを変更しました。」というメッセージが表示されたら、操作手順は終わりです。

# <span id="page-42-0"></span>2.2 事前の準備

従業員本人のマイナンバーを登録するには、個人番号確認書類、本人確認書類が必要です。カメラ機能 がない機器で登録する場合は、その2つの書類の画像 (10MB 以内の JPEG、PNG、GIF ファイル) も 準備してください。

▼確認書類の内容

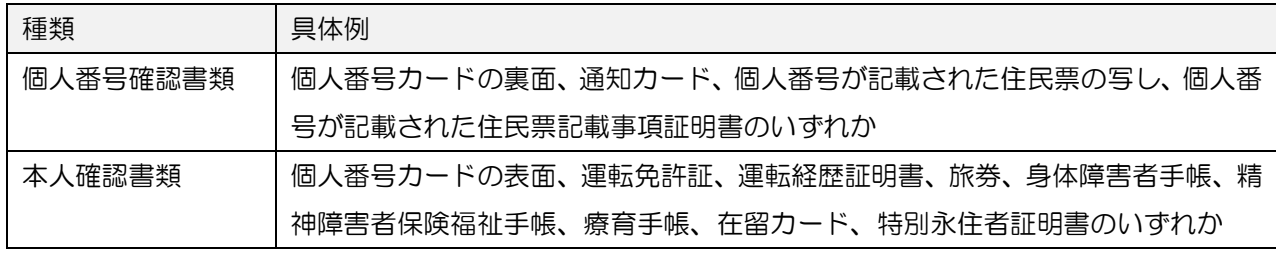

# <span id="page-43-0"></span>2.3 マイナンバーの登録

マイナンバー管理者からの依頼に従って、マイナンバー、番号確認書類、本人確認書類を登録します。 また、従業員の家族の情報も登録します。

## <span id="page-44-0"></span>**2.3.1** 本人、家族のマイナンバーを登録する

#### ご注意点

初回の登録時に、家族の情報も登録してください。いったん従業員情報を登録した後に、家族情報を追 加する場合は、改めて確認書類の添付が必要になります。

#### 操作手順

 $\Gamma$ 

画面左上の「フリーウェイマイナンバー」のロゴをクリックしてください。個人番号の収集についての 画面が表示されます。

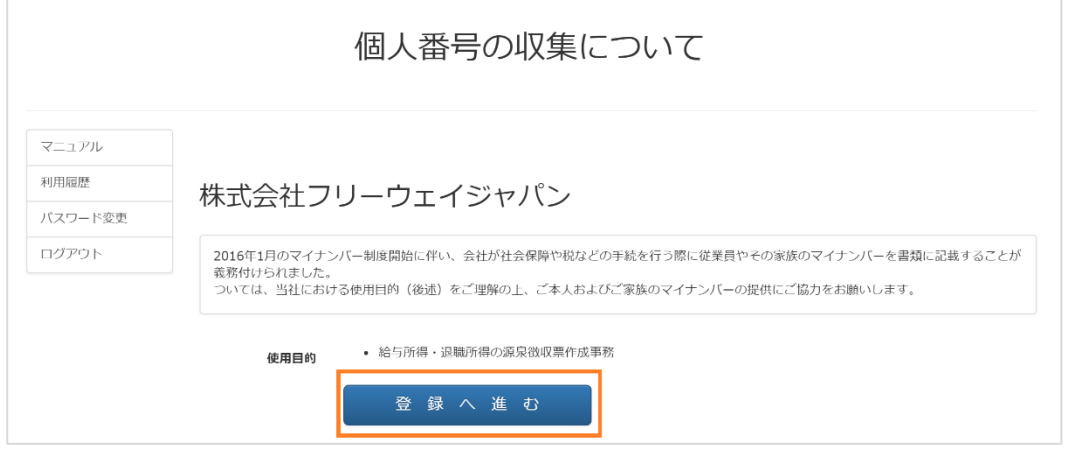

[登録へ進む]をクリックしてください。個人番号の登録画面が表示されます。

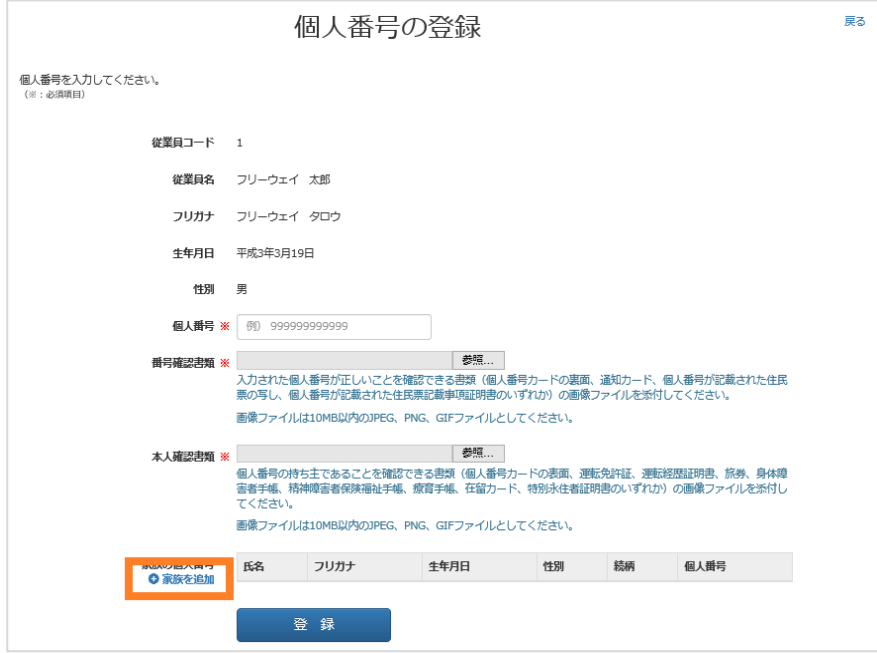

[家族を追加]をクリックしてください。家族情報編集ダイアログが表示されます。

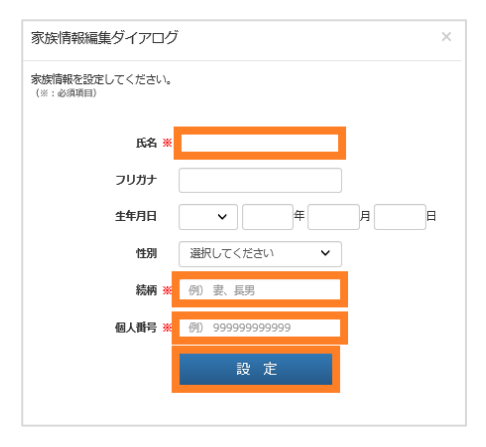

#### 項目に入力して、[設定]をクリックしてください。個人番号の登録画面に戻ります。

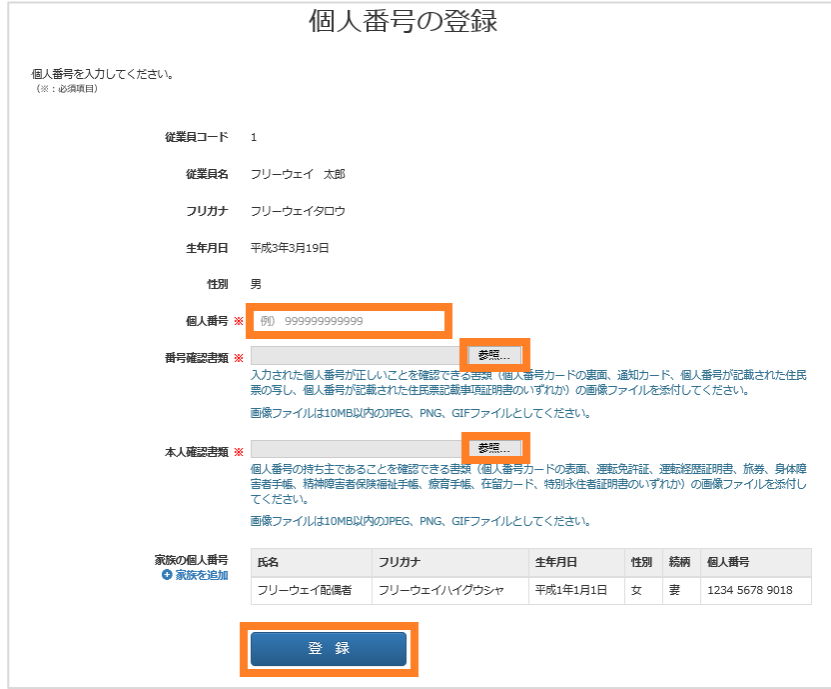

個人番号を入力し、番号確認書類、本人確認書類の画像を[参照]ボタンから添付して、 [登録]をクリッ クしてください。個人番号の収集についての画面に戻ります。

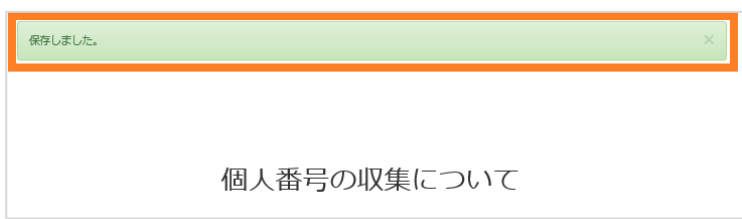

「保存しました。」というメッセージが表示されたら、操作手順は終わりです。

### <span id="page-46-0"></span>**2.3.2** 登録した情報の確認、編集、削除

#### 操作手順

画面左上の「フリーウェイマイナンバー」のロゴをクリックしてください。個人番号の収集についての 画面が表示されます。

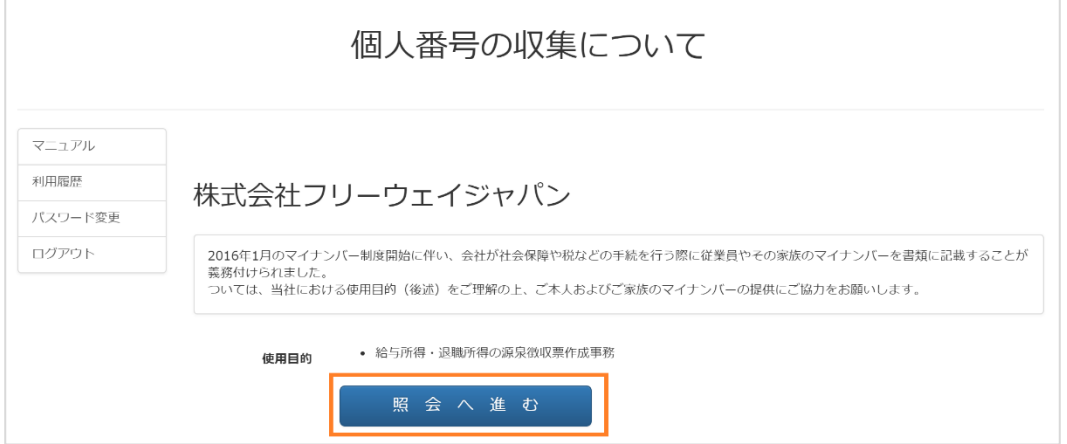

[照会へ進む]をクリックしてください。登録内容の照会画面が表示されます。

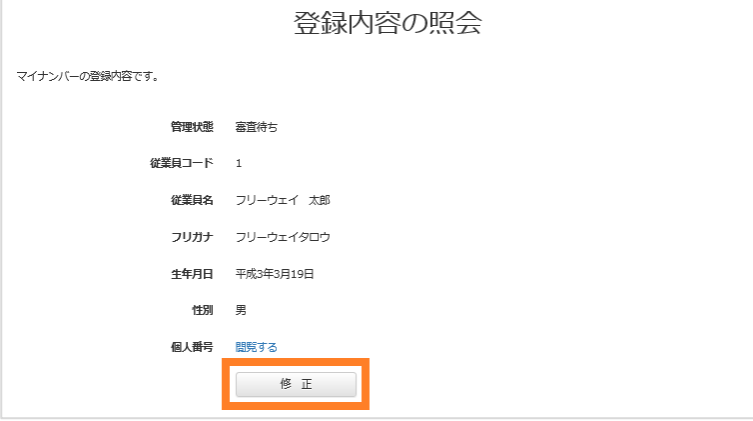

[修正]をクリックしてください。個人番号の登録画面が表示されます。

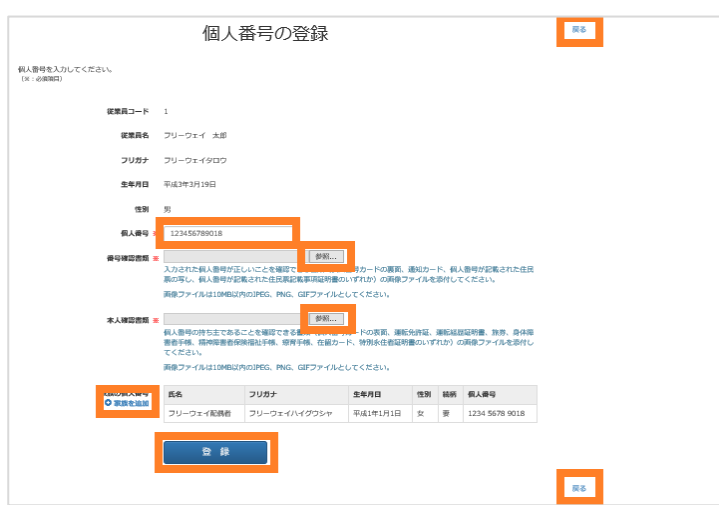

内容に問題がなければ[戻る]をクリックしてください。

登録内容を変更したり、新たに家族を追加する場合は、「[2.3.1](#page-44-0) [本人、家族のマイナンバーを登録する」](#page-44-0) を参考にしてください。

家族の情報を削除する場合は、つづいて以下の手順に従ってください。

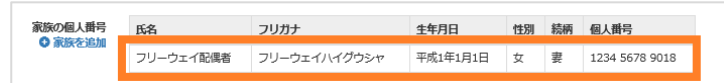

削除したい家族の行をクリックしてください。家族情報編集ダイアログが表示されます。

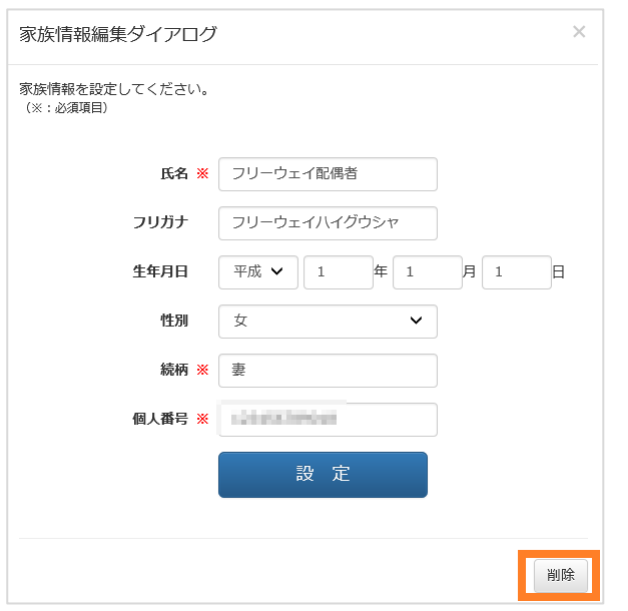

[削除]をクリックしてください。個人番号の登録画面が表示されます。

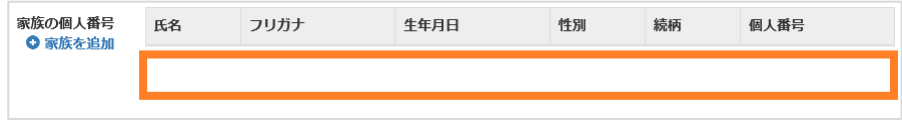

個人番号を確認し、確認書類を添付したら、[登録]をクリックしてください。個人番号の収集についての 画面が表示されます。

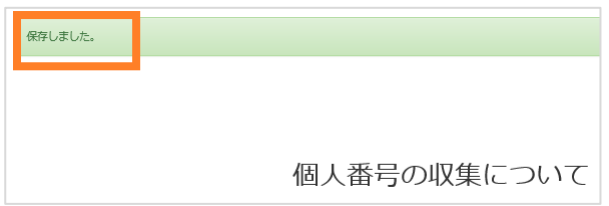

「保存しました。」というメッセージが表示されたら、操作手順は終わりです。

# <span id="page-48-0"></span>2.4 マイナンバーの閲覧

フリーウェイマイナンバーに登録されている、従業員本人または家族の個人番号を閲覧します。

操作手順

画面左上の「フリーウェイマイナンバー」のロゴをクリックしてください。個人番号の収集についての 画面が表示されます。

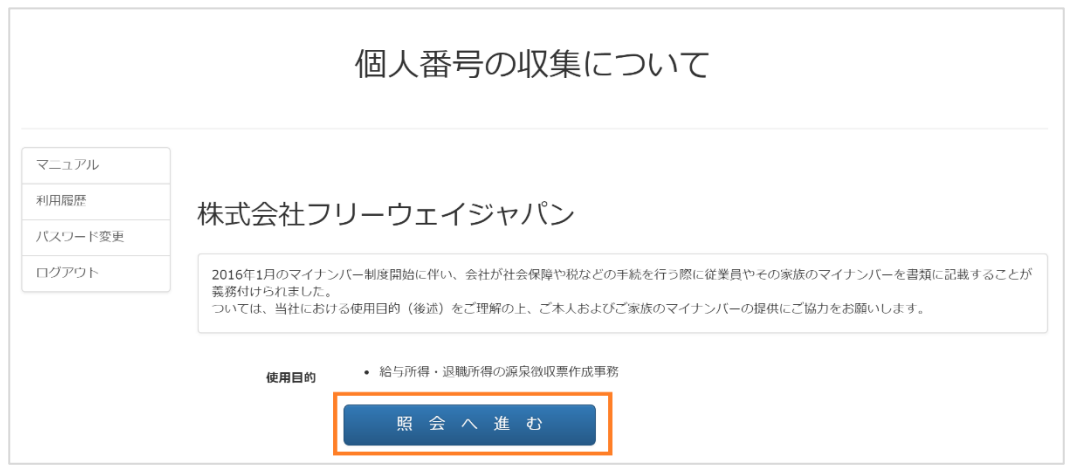

[照会へ進む]をクリックしてください。登録内容の照会画面が表示されます。

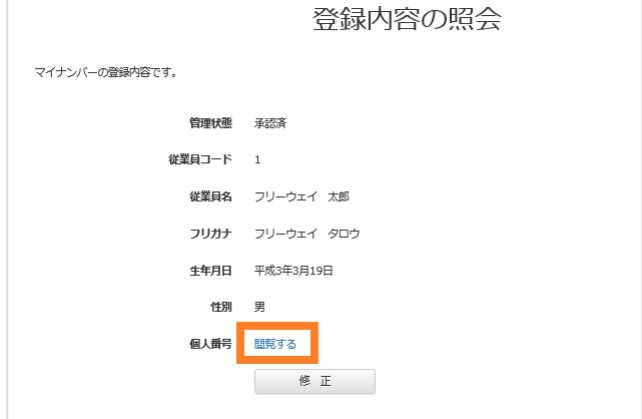

個人番号の「閲覧する」をクリックしてください。個人番号閲覧ダイアログが表示されます。

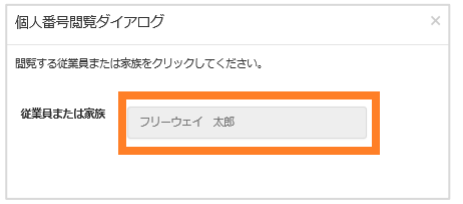

個人番号を閲覧したい人を、従業員または家族から選んでクリックしてください。個人番号が表示され ます。

以上で、操作手順は、終わりです。

# <span id="page-49-0"></span>2.5 マイナンバーの廃棄

退職するなど、マイナンバーを廃棄したい場合は、マイナンバー管理者に依頼してください。 マイナンバー管理者が、マイナンバーの「廃棄予定日」を入力すると、登録内容の照会画面の「管理状 態」が「廃棄対象」に変わります。

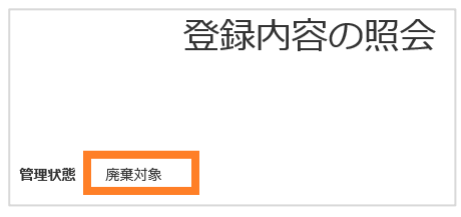

廃棄予定日が到達し、マイナンバー管理者がマイナンバーを「廃棄」すると、フリーウェイマイナンバ ーにログインできなくなります。

# <span id="page-50-0"></span>■お問い合わせ先

「フリーウェイマイナンバー」の操作方法に関してご不明な点がございましたら、弊社サポートセンタ ーまでお問い合わせください。

### ご注意点

操作に関するご質問は、フリーウェイマイナンバー有料版をご利用中のマイナンバー管理者の方からの み承ります。従業員の方は、御社内のマイナンバー管理者にお問い合わせください。また、無料版をご 利用のお客様は[、操作マニュアルや](http://freeway-japan.com/mynumber/manual.pdf) FAQ [サイトを](http://faq.freeway-japan.com/category/show/64)ご覧ください。

# フリーウェイマイナンバー 操作マニュアル

発行者 株式会社フリーウェイジャパン 東京都中央区日本橋富沢町 12-8 Biz-ark 日本橋 6 階

①本書・本製品の一部または全部を無断で複製することを固く禁じます。 ②本書の内容は将来、改善の為予告なしに変更することがあります。 ③万全を期しましたがご不審な点がありましたらご連絡ください。 ④製品および社名は各社の商標または登録商標です。 ⑤良いソフトを開発するためにも、皆様のご協力をお願いします。